# *Verborgene Schätze in macOS* Beherrschen Sie das Dock!

Originalartikel © Josh Centers auf [tidbits.com](http://tidBits.com) Übersetzung KJM

Das Dock ist seit den frühesten Tagen von OS X ein zentraler Aspekt der Benutzeroberfläche des Macs. Tatsächlich stammt das Dock sogar aus der Zeit vor OS X, denn es gab es schon genauso prominent in NeXTSTEP. Es zeigt geöffnete Programme an, bietet einen schnellen Weg, Lieblingsprogramme zu öffnen und enthält eine Reihe von Kurzbefehlen für Dokumente und Ordner.

Sie haben das Dock wahrscheinlich schon so oft und seit so langem benutzt, dass Sie gar nicht mehr darüber nachdenken. Wir wollen erklären, was das Dock tut; von den Grundlagen bis hin zu einigen trickreichen Fähigkeiten, die Sie vielleicht noch nicht kennen.

Das Dock in seiner aktuellen Form ist eingeteilt in drei Abschnitte, die durch Trennlinien markiert werden: *Handoff*, *Apps* und ein dritter Bereich, der *Dokumente, Ordner und Papierkorb* enthält.

## **Wie man Handoff im Dock anwendet**

Wir wollen uns zunächst mit Handoff befassen, da es ein One-Trick-Pony ist und nicht etwas, was viele uns bekannte Mac-Anwender benutzen.

Der Handoff-Abschnitt enthält nur ein einziges Icon und erscheint dann, wenn Ihr Mac ein Handoff-Signal von einem anderen iOS-Gerät oder Mac empfängt.

Wenn Sie z.B. eine Webseite in Safari auf einem kompatiblen iPhone öffnen, sehen Sie vielleicht ein Safari-Icon links oder oben in Ihrem Dock. Klicken Sie dieses Icon, um die Webseite des iPhones in Safari auf Ihrem Mac zu öffnen. Sie könnten auch Icons von Mail, Erinnerungen oder anderen Handoff-fähigen Apps sehen.

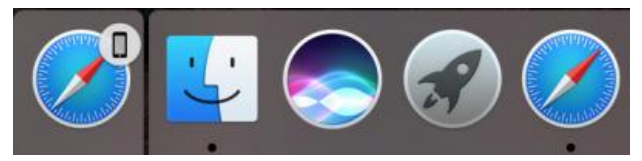

Mehr über Handoff finden Sie in Scholle McFarland's Artikel ["Sierra: A Take Control Crash Course",](http://tid.bl.it/sierra-crash-course-tidbits) der ein ganzes Kapitel darüber enthält.

## **Programme öffnen und wechseln via Dock**

Meistens aber wird die erste Abteilung Ihres Docks Apps enthalten, die entweder gerade offen sind oder die Sie dauerhaft zum schnellen Zugriff im Dock abgelegt haben. Klickt man eine dieser Apps an, wird sie geöffnet, oder man wechselt zum geöffneten Programm. In macOS 10.12 Sierra werden offene Apps mit einem kleinen Punkt unter dem Icon markiert (oder neben dem Icon, wenn Sie das Dock links oder

rechts am Bildschirmrand platziert haben). In früheren Versionen verwendete das Dock für offene Apps andere Markierungen wie z.B. Dreiecke.

Wenn Sie ein Icon im Dock nicht erkennen, lassen Sie den Cursor über dem Icon schweben, und ein Tooltip erscheint, der den Namen der App anzeigt. Das funktioniert ganz genauso bei Dokumenten und Ordnern, wo es noch nützlicher ist, da deren Icons zumeist recht allgemein gehalten sind.

Wenn es Ihr Ziel ist, ein bestimmtes Dokument in einem bestimmten Programm zu öffnen, ist ein effektiverer Weg, ein kompatibles Dokument auf das Icon des Programms im Dock zu ziehen ("Drag'n Drop"). Wenn Sie z.B. eine Textdatei aus dem Finder auf das Icon von TextEdit im Dock ziehen, öffnet sich TextEdit mit diesem Dokument.

Wenn Sie ein Icon mit einem Fragezeichen sehen, bedeutet das, dass die ursprüngliche Datei gelöscht wurde und dadurch die Alias-Verbindung des Dock-Icons zerbrochen ist. Sie werden im Finder versuchen müssen, herauszufinden, was mit der Datei passiert ist.

Obwohl es schwer vorstellbar ist, dass jemand sich die Mühe machen würde, dies zu tun, kann man Programme auch über ihr Kontextmenü öffnen. Zugriff darauf bekommt man durch Klicken und Halten, Control-Klick, Rechtsklick oder Force-Touch auf das Icon im Dock; dann wählt man **Öffnen**.

#### **Andere App-Aktionen aus dem Dock**

Wenn das Kontextmenü auch ein recht umständlicher Weg ist, ein Programm zu öffnen, bietet es aber den Zugang zu einer großen Zahl nützlicherer Aktionen, die man auf Apps anwenden kann:

- **Ein Programm beenden:** Um eine offene App aus dem Dock zu beenden, wählen Sie Beenden aus dem Kontextmenü. Ihr Icon wird aus dem Dock verschwinden, wenn die App beendet wird, es sei denn, Sie haben die App so eingestellt, dass sie im Dock bleibt. Command-Q in der App zu drücken, ist natürlich einfacher.
- **Ein Programm sofort beenden:** Wenn eine App eingefroren ist und sich nicht mit der üblichen Methode beenden lässt, öffnet man das Kontextmenü der App und hält die Optionstaste gedrückt, um **Beenden** in **Sofort Beenden** zu verwandeln. Denken Sie daran, dass **Sofort Beenden** die App unmittelbar schließt, ohne Gelegenheit zum Sichern zu geben. Wir haben dies als erfolgreicher empfunden als den Dialog, den man zu sehen bekommt, wenn man Sofort beenden aus dem Apple-Menü wählt.
- **Den Finder neu starten:** Man kann den Finder normalerweise nicht beenden oder sofort beenden, aber man kann ihn neu starten, wenn er einmal Probleme verursacht. Um das zu tun, halten Sie die Optionstaste, wenn Sie das Kontextmenü aufrufen,

und wählen Sie **Neu starten**. Beachten Sie, dass **Neu starten** nicht erscheint, wenn Sie die Optionstaste erst drücken, wenn das Kontextmenü schon geöffnet ist (so wie bei **Sofort beenden**).

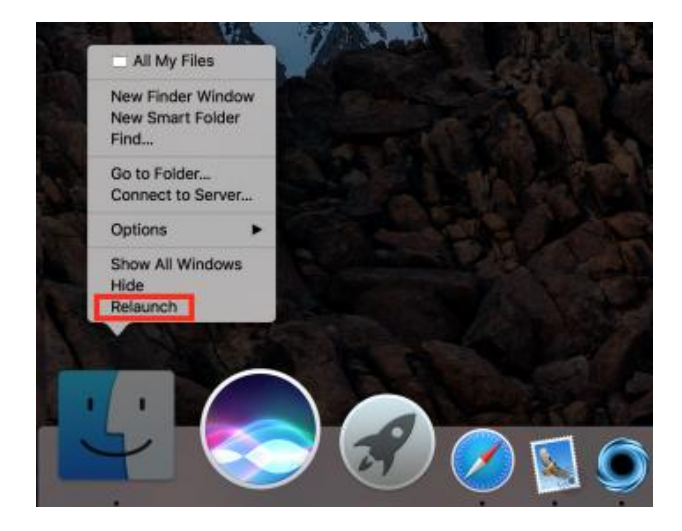

• **Eine App im Dock behalten:** Wenn Sie in der Lage sein wollen, eine gerade laufende App auch künftig vom Dock aus starten zu können, wählen Sie **Optionen > Im Dock behalten** aus dem Kontextmenü. Neben dem Menüeintrag erscheint ein Häkchen.

Ein anderer Weg, eine laufende App im Dock zu behalten, ist, sie irgendwohin im Dock zu verschieben. Klicken, ziehen und loslassen, und die App bleibt im Dock.

Natürlich kann man auch jedes Programm-Icon aus dem Finder ins Dock ziehen, um es hinzuzufügen, egal, ob das Programm gerade läuft oder nicht.

• **Eine App aus dem Dock entfernen:** Der intuitivste Weg, eine App aus dem Dock zu entfernen, ist, sie weit genug aus dem Dock herauszuziehen, dass das **Entfernen**-Popup erscheint, und dann loszulassen. Wenn Sie beim Ziehen Ihre Meinung ändern, ziehen Sie die App zurück ins Dock oder drücken die ESC-Taste.

Um eine App über das Kontextmenü aus dem Dock zu entfernen, wählen Sie **Optionen > Aus dem Dock entfernen**, wenn die App geschlossen ist, oder **Optionen > Im Dock behalten**, wenn das Programm geöffnet ist. (Sie erinnern sich: Sie entfernen damit das Häkchen neben diesem Menüeintrag.)

Beachten Sie, dass das Entfernen einer App aus dem Dock nicht das Programm vom Rechner löscht, denn das Dock-Icon ist bloß ein Alias. Wenn Sie eine App aus dem Dock löschen, können Sie sie immer noch im Finder finden – normalerweise im Programme-Ordner.

• **Eine App ausblenden:** Wenn Sie eine App nicht beenden wollen, sondern sie bloß aus dem Weg räumen wollen, können Sie ihre Fenster ausblenden, indem Sie **Ausblenden** aus dem Kontextmenü wählen. Klicken Sie erneut auf das Programm-Icon im Dock, um die ausgeblendete App wieder sichtbar zu machen.

Noch einfacher ist es, mit gedrückter Optionstaste auf den Schreibtisch zu klicken oder in ein Fenster eines anderen Programms oder auf irgendein anderes Icon im Dock. Oder Sie drücken einfach Command-H, während die App im Vordergrund ist. Natürlich kann man einzelne Programmfenster auch ins Dock minimieren, wie unten erklärt wird.

• **Alle außer der gewählten App ausblenden:** Um sich auf eine einzelne App zu konzentrieren, kann man die Fenster aller anderen Programme ausblenden. Öffnen Sie das Kontextmenü der App und drücken Sie die Optionstaste, um den Befehl **Ausblenden** in **Andere ausblenden** zu ändern.

Auch hier ist der schnellere Weg, einen Command-Option-Klick auf das Dock icon der App auszuführen oder Command-Option-H zu drücken, während die App im Vordergrund ist.

• **Alle Programmfenster anzeigen:** Um Mission Control in der Programmfenster-Ansicht anzuzeigen, wählen Sie **Alle Fenster anzeigen** aus dem Kontextmenü. Klicken Sie in ein Fenster, um es nach vorn zu holen.

Mit einem geeigneten Trackpad kann man diesen Befehl auch über Force Touch auf das Programm-Icon im Dock ausführen.

• **Eine App beim Start ausführen:** Aus dem Kontextmenü wählen Sie **Optionen > Bei der Anmeldung öffnen**. Ein Häkchen erscheint neben diesem Menüeintrag. Um die App nicht mehr beim Start zu öffnen, wählen Sie dieselbe Option erneut, und das Häkchen verschwindet wieder.

Man kann sich vergewissern, dass das passiert ist, indem man in **Systemeinstellungen > Benutzer & Gruppen > Startobjekte** nachschaut.

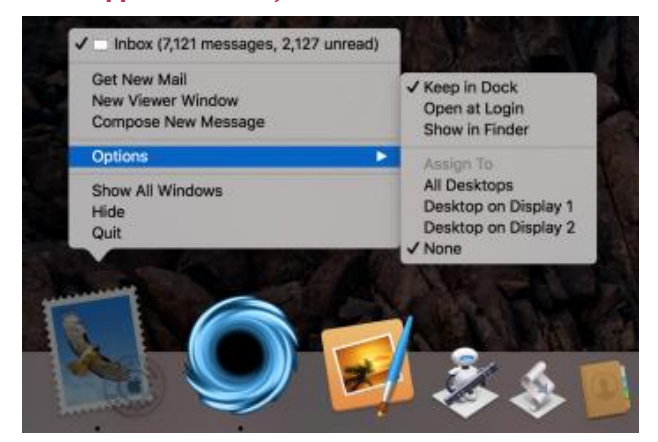

• **Programmfenster einem Schreibtisch zuordnen:** Wenn Sie mehrere Mission Control Schreibtische nutzen, kann es nützlich sein, alle Fenster eines Programms einem bestimmten Schreibtisch zuzuordnen. Unter Optionen im Kontextmenü der App sehen Sie eine Überschrift mit einer Liste Ihrer Schreibtische. Wählen Sie einen aus, und alle Fenster des Programms erscheinen nur noch auf diesem Schreibtisch.

- **Eine App im Finder anzeigen:** Vielleicht wollen Sie eine App, die im Dock ist, tatsächlich löschen und Sie haben vergessen, wo sie gespeichert ist. Um sie an ihrem Speicherort anzuzeigen, öffnen Sie das Kontextmenü und wählen **Optionen > Im Finder anzeigen**.
- **App-spezifische Befehle:** Apps können ihre eigenen Befehle zu ihrem Dock-Kontextmenü hinzufügen. So listet z.B. Mail offene Fenster in seinem Kontextmenü auf und bietet Befehle an für **Neue Emails empfangen**, **Neues Fenster öffnen** und **Neue Email erstellen**. Jedes Programm mit eigenen Befehlen wird unterschiedlich sein; prüfen Sie deshalb Ihre meistbenutzten Programme.

#### **Dokumente und minimierte Fenster im Dock**

Das Dock kann auch Dokumente enthalten und minimierte Fenster. Um ein Dokument hinzuzufügen bzw. – genau genommen – ein Alias zu diesem Dokument, ziehen Sie es auf die rechte Seite des Docks, rechts von der Trennlinie. Wenn Ihr Dock senkrecht angeordnet ist, ist dieser Bereich unten, unterhalb der Trennlinie.

Klicken Sie auf das Icon des Dokuments im Dock, um es zu öffnen. Das Kontextmenü bietet ein paar zusätzliche Optionen, aber nicht sehr viele: **Aus dem Dock entfernen**, **Bei der Anmeldung öffnen** und **Im Finder anzeigen;** letzteres ist bei Dokumenten viel nützlicher als bei Programmen.

Sie können sogar Web-Lesezeichen zum Dock hinzufügen. Klicken Sie in Safari in die URL-Leiste, um die komplette URL anzuzeigen. Ziehen Sie dann das Favicon (links von der URL) herunter in die Dokumenten-Sektion des Docks, um dort ein Lesezeichen zu dieser Webseite zum Dock hinzuzufügen. Diese Technik funktioniert auch mit Google Chrome and Firefox.

Wenn Sie ein Fenster minimieren, indem Sie entweder den gelben Verkleinern-Knopf in der Fenster-Titelleiste klicken oder den Menübefehl **Fenster > Im Dock ablegen** wählen, schrumpft das Fenster in denselben Bereich im Dock. Klicken Sie auf ein minimiertes Fenster, um es wieder auszudehnen. Das Kontextmenü bietet für minimierte Fenster keine anderen Optionen an außer sie zu öffnen, und sie zu öffnen ist der einzige Weg, sie im Guten wieder aus dem Dock zu entfernen. Beachten Sie, dass minimierte Fenster so aussehen wie eine Miniatur-Darstellung des Fensters mit zusätzlich dem Programm-Icon als kleinem Aufkleber — der Aufkleber unterscheidet das minimierte Fenster von einem Dokument-Icon.

#### **Arbeiten mit Ordnern im Dock**

Genau wie bei Dokumenten kann man auch Ordner rechts oder unten zum Dock hinzufügen. Ein Klick auf den Ordner im Dock enthüllt eine Vorschau auf den Inhalt des Ordners, aber wenn man mit gedrückter Command-Taste auf den Ordner klickt, öffnet er sich stattdessen im Finder. Man kann auch Finder-Objekte auf einen Ordner im Dock ziehen, um sie in diesen Ordner zu bewegen.

Das Kontextmenü des Docks für Ordner bietet einige Optionen, mit denen die Darstellung der Ordner im Dock angepasst werden können. Als erstes kann man einstellen, nach welchen Kriterien sortiert die Dokumente im Ordner dargestellt werden sollen: nach **Name**, **Hinzugefügt am**, **Änderungsdatum**, **Erstellungsdatum** oder **Art**.

Man kann auch wählen, ob der Ordner im Dock als ein **Ordner** oder ein **Stapel** erscheinen soll. Die Darstellung als **Ordner** benutzt die gleichen blauen Ordner-Icons wie der Finder, während die **Stapel**-Darstellung eine gestapelte Vorschau auf die Dateien im Ordner zeigt. Dies ist eine rein ästhetische Wahl; allerdings mag der Inhalt der Ordner mal für die eine, mal für die andere Darstellung besser geeignet erscheinen.

Interessanter ist, wie man die Vorschau auf den Ordner anpassen kann. Die Option **Fächer**, die nur zur Verfügung steht, wenn das Dock am unteren Bildschirmrand positioniert ist, zeigt die enthaltenen Dateien in einem gebogenen Stapel von Vorschau-Icons. **Gitter** zeigt die Vorschau-Icons der Ordner-Inhalte in einem Rechteck an. **Liste** zeigt einfach ein Pop-up-Menü aus Dateiund Ordner-Namen an, und **Automatic** versucht auszuwählen, welche Darstellung aufgrund der Anzahl der Objekte im Ordner am besten geeignet ist.

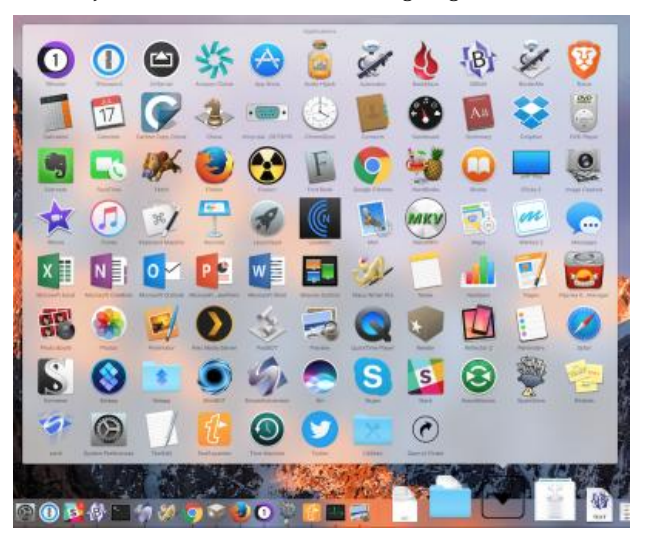

Die **Gitter**-Darstellung ist im Allgemeinen die nützlichste. Sie zeigt alle Dateien und Ordner klar an in einem Format, das man schnell überschauen kann. Man kann durch die Dateien scrollen, um alle zu sehen. Die **Fächer**-Darstellung zeigt nur wenige Dateien

an und ist einfach ungewohnt, und die Listendarstellung ist ein bisschen zu abgespeckt.

Die **Gitter**- und **Listen**-Darstellungen erlauben es auch, in untergeordnete Ordner zu navigieren. Klicken Sie einen Unterordner an, um seinen Inhalt in der Gitterdarstellung anzuzeigen; klicken Sie den Zurück-Button, um wieder ein Level höher zu gehen. In der **Liste**ndarstellung können Sie über ein hierarchisches Menü auf Unterordner zugreifen.

Meistens werden Sie in jeder dieser Ansichten Dateien zum Öffnen auswählen. In der **Gitter**-Ansicht können Sie aber auch Dateien und Ordner auf den Schreibtisch ziehen, in andere Ordner, auf Programme und mehr.

## **Arbeiten mit dem Papierkorb im Dock**

Seit der Ankunft von Mac OS X ist der Papierkorb im Dock zuhause. Er ist einfach zu benutzen: klicken Sie auf das Papierkorb-Icon, um den Papierkorb im Finder zu öffnen, ziehen Sie Objekte in den Papierkorb, um sie zu löschen, und um den Papierkorb zu leeren, machen Sie einen Rechtsklick (Control-Klick) auf sein Icon und wählen Sie **Papierkorb entleeren**. Natürlich gibt es noch andere Methoden, Dateien zu löschen (wir nutzen gern die Tastenkombination Command-Delete) und den Papierkorb zu entleeren (Menübefehl **Finder > Papierkorb entleeren**).

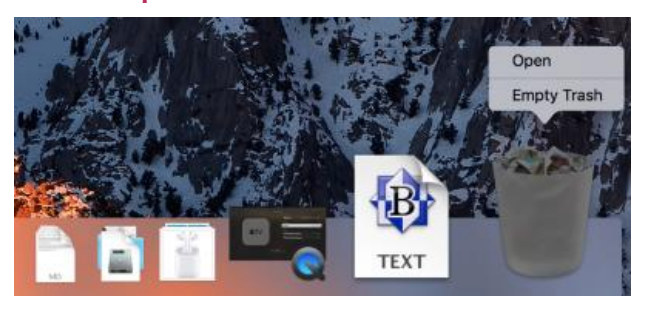

Wenn Sie externe Laufwerke angeschlossen haben, die Sie entfernen möchten, oder irgendeine Form von entfernbaren Speichermedien (wie z.B. eine DVD), die sie auswerfen wollen, beginnen Sie sie zu ziehen, und das Papierkorb-Icon verwandelt sich in ein Auswerfen-Symbol. Das ist nicht gerade intuitiv, aber es entspricht dem klassischen Mac-Verhalten, Disketten auf den Papierkorb zu ziehen, um sie auszuwerfen. Man kann natürlich das Laufwerk auch im Finder auswählen und den Menübefehl **Ablage > Auswerfen** benutzen, oder man drückt die Tasten Command-E.

#### **Das Aussehen des Docks anpassen**

Es gibt ein Handvoll Möglichkeiten, anzupassen, wie das Dock als Ganzes aussieht und arbeitet. Um damit zu beginnen, öffnen Sie **Systemeinstellungen > Dock**. Man kommt auch dorthin, indem man im Dock einen Rechtsklick auf die Trennlinie zwischen Apps und Dokumenten ausführt und im erscheinenden Kontextmenü Systemeinstellung "Dock" wählt (wenn sich der Cursor über der Trennlinie befindet, verwandelt er sich in einen doppelseitigen Pfeil).

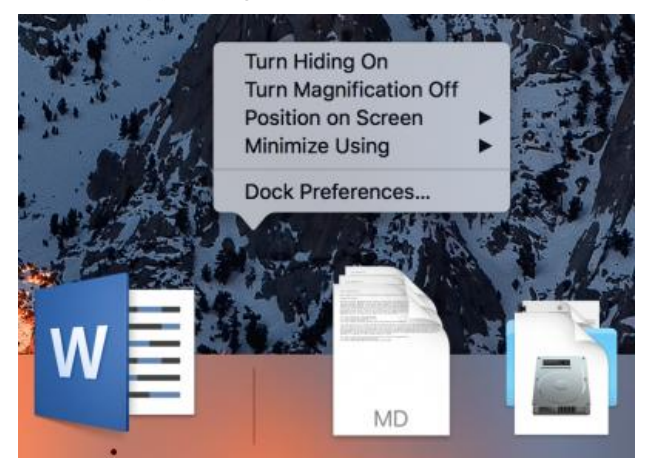

Die erste Einstellung ist der **Größe**n-Schieberegler. Wenn reichlich Platz auf dem Bildschirm ist, ist größer grundsätzlich besser. In der größten Einstellung passt sich die Größe des Docks an die Bildschirmgröße an, je nachdem wieviele Icons das Dock enthält.

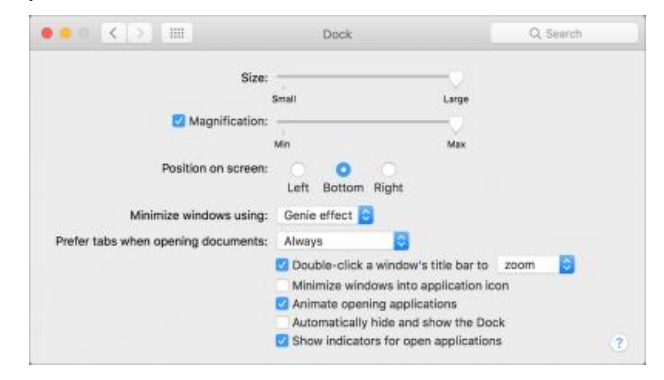

Man kann die Größe des Docks auch manuell anpassen. Bewegen Sie den Mauszeiger auf die Trennlinie zwischen der App- und der Dokumenten-Abteilung bis er die Form eines doppelwandigen Pfeils annimmt. Klicken und ziehen Sie, um die Größe des Docks zu ändern.

Als nächstes können Sie **Vergrößerung** aktivieren und wählen, wie groß die vergrößerten Icons sein sollen. Wenn Vergrößerung aktiviert ist, werden die Icons, über denen sich der Cursor gerade befindet, vergrößert dargestellt. Das ist ein cooler Effekt, der es vereinfacht, Icons zu erkennen, die sonst zu klein wären.

Die dritte Option erlaubt es, die **Position** des Docks zu verändern — vielleicht die wichtigste Einstellung. In der Grundeinstellung wird das Dock horizontal am unteren Bildschirmrand angezeigt. Das ist allerdings fast immer eine Platzverschwendung, denn fast alle Bildschirme sind breiter all hoch, während die meisten Dokumentfenster eher hoch als breit sind. Das lässt rechts und links Platz auf dem Bildschirm übrig; so macht es Sinn, das Dock vertikal, rechts oder links anzuordnen.

Welche Seite ist besser? Adam Engst bevorzugt die rechte Seite, weil er zwei Monitore benutzt, und indem er das Dock rechts auf dem rechten Monitor anordnet, verhindert er, dass es unschön mitten auf dem Schreibtisch erscheint. Apple bietet hier auch ein bisschen Hilfestellung. Auf den iPhone Plus Geräten erscheint das iOS Dock auf der rechten Seite des Bildschirms, wenn das iPhone in horizontal gehalten wird. Das macht auch Sinn in macOS, da sich der Papierkorb immer in der unteren rechten Ecke des Bildschirms befindet.

Die übrigen Dock-Einstellungen enthalten zumeist kosmetische Änderungen:

• **Effekt beim Ablegen:** Man kann wählen, ob beim Minimieren von Fenstern der **Trichter-** oder **Linear**-Effekt angewendet wird. Das ist eine rein ästhetische Wahl — probieren Sie beide aus und sehen Sie, welche Ihnen besser gefällt. Und hier ist noch ein Eye-Candy-Tipp: halten Sie die Umschalttaste, wenn Sie ein Fenster minimieren, um in Zeitlupe zu sehen, wie es ins Dock gesogen wird. In gleicher Weise funktioniert der Zeitlupen-Effekt auch, wenn Sie mit gedrückter Umschalttaste auf ein minimiertes Fenster (oder einen Ordner!) klicken: das Fenster dehnt sich verlangsamt aus.

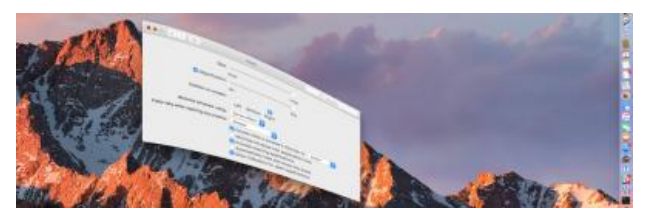

- **Beim Öffnen von Dokumenten Tabs bevorzugen:**  Warum ist diese Einstellung mit den Dock-Einstellungen verbunden? Das macht keinen Sinn! Die Voreinstellung ist **Immer**, aber man kann sie ändern in **Nur im Vollbildmodus** oder **Manuell**. Wenn Sie App Tabs in Sierra nicht besonders nützlich finden, werden Sie hier **Manuell** einstellen wollen.
- **Auf die Titelleiste eines Fensters doppelklicken:** In der Grundeinstellung zoomt diese Option das Fenster, aber stattdessen kann man auch einstellen, dass das Fenster minimiert werden soll, wenn man dieses Verhalten bevorzugt. Natürlich kann man auch die grünen und gelben Buttons in der oberen linken Ecke jedes Fensters für diesen Zweck nutzen oder die entsprechenden Befehle im Fenster-Menü.
- **Fenster hinter Programmsymbol im Dock ablegen:** Wenn diese Checkbox ausgewählt ist, erscheinen minimierte Fenster nicht in der Dokumente- und Ordner-Abteilung des Docks, sondern verschwinden stattdessen hinter ihrer zugehörigen App. Das erscheint uns weniger nützlich, aber jeder hat seine eigenen Vorlieben.
- **Öffnen von Programmen animieren:** Diese Checkbox kontrolliert, ob App-Icons während des Öffnens im Dock hüpfen oder nicht. Zu sehen, wenn Apps langsamer als gewöhnlich starten, kann Hinweise für die Problemlösung geben; daher empfehlen wir, dies eingeschaltet zu lassen.
- **Das Dock automatisch ein- und ausblenden:** Wenn diese Einstellung aktiviert ist, verschwindet das Dock, bis man den Mauszeiger an den Rand des Bildschirms führt, an dem sich das Dock normalerweise befindet. Das ist praktisch auf kleinen Bildschirmen — denken Sie z.B. and das 11-Zoll MacBook Air. Man kann das Dock auch mit derTastenkombination Command-Option-D ein- und ausblenden, die man in **Systemeinstellungen > Tastatur > Kurzbefehle** ändern kann.
- **Anzeige für geöffnete Programme einblenden:** Diese Option ist per Grundeinstellung aktiv, und wir können keinen guten Grund erkennen sie zu deaktivieren, es sei denn, die kleinen weißen Punkte würden Sie stören.

Außerhalb der Systemeinstellungen "Dock" bieten die Systemeinstellungen noch ein paar relevante Einstellungen:

- **Kennzeichen für App-Symbol** (**Icon Badges):** Wenn Sie einen roten Kreis in der oberen rechten Ecke eines Programm-Icons im Dock sehen, das ist ein Badge *(wörtlich: Aufkleber)*. Badges erzählen Dinge über die App, z.B. wie viele ungelesene Nachrichten Mail enthält oder ob Slack neue Mitteilungen hat. Um Badges in einem bestimmten Programm aus- oder wieder einzuschalten, öffnen Sie **Systemeinstellungen > Mitteilungen**, wählen die fragliche App aus und wählen die Einstellung der **Kennzeichen für App-Symbol** Checkbox nach Wunsch.
- **Dark Mode:** Um das Dock dunkel anzuzeigen, öffnen Sie **Systemeinstellungen > Allgemein** und wählen **Dunkle Menüleiste und Dock verwenden**.
- **Kindersicherung:** Wenn Sie ein kleines Kind haben, das ein von der Kindersicherung verwaltetes Nicht-Administrator-Benutzerkonto verwendet, können Sie verhindern, dass dieser Benutzer das Dock modifiziert. Wählen Sie **Systemeinstellungen > Kindersicherung > Benutzer > Andere** und dort die Option **Verhindern, dass das Dock verändert wird**.

Man kann das Dock leicht unterschätzen, aber es ist ein Grundelement der Alltagserfahrung am Mac. Seine Feinheiten zu beherrschen hilft, schneller zu arbeiten, komfortabler und effektiver. So, das war alles Mitteilenswerte, was uns zum Dock eingefallen ist, aber vielleicht haben wir ja irgendetwas übersehen. Teilen Sie's uns mit in den [Kommentaren](http://tidbits.com/article/17088#comments).